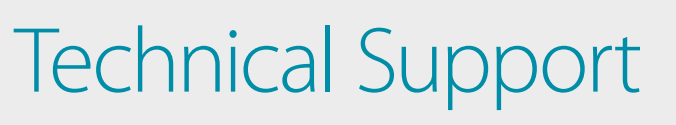

# How to Setup the DWM-315 with **SONICWALL TZ Series Firewall** for Connection Failover

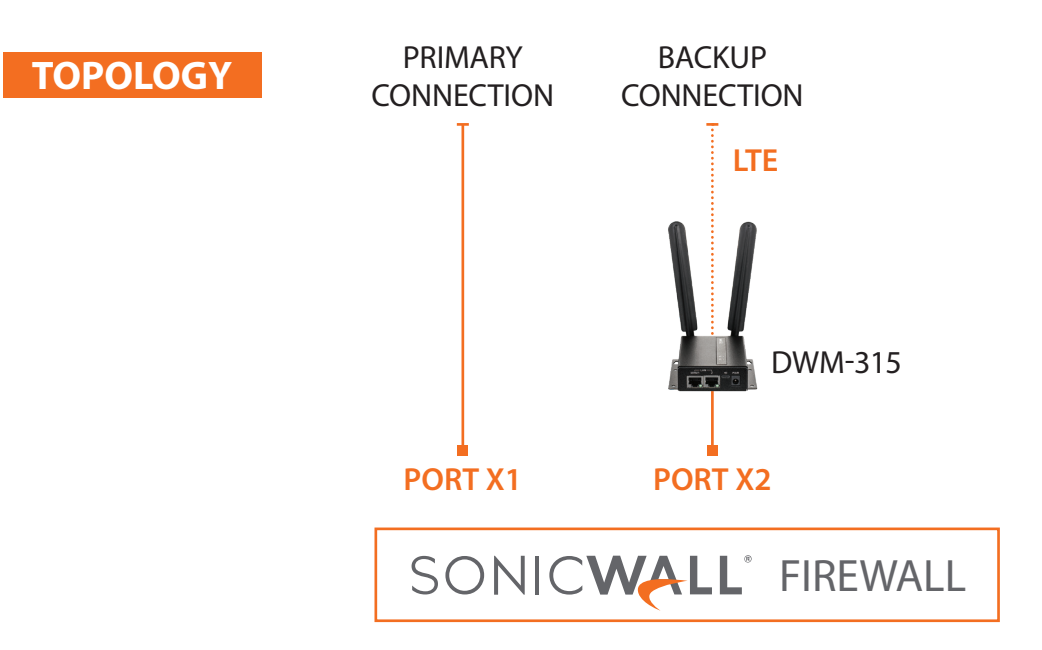

#### **To setup the DWM-315 4G LTE M2M Router in Bridge Mode**, **STEP 1.**

*h*nk

**FOR BUSINESS** 

connect it to your computer and log into it via http://192.168.0.1.

After logging in, go to WAN & Uplink > Connection Setup. Under WAN-1 click on the "Edit" button.

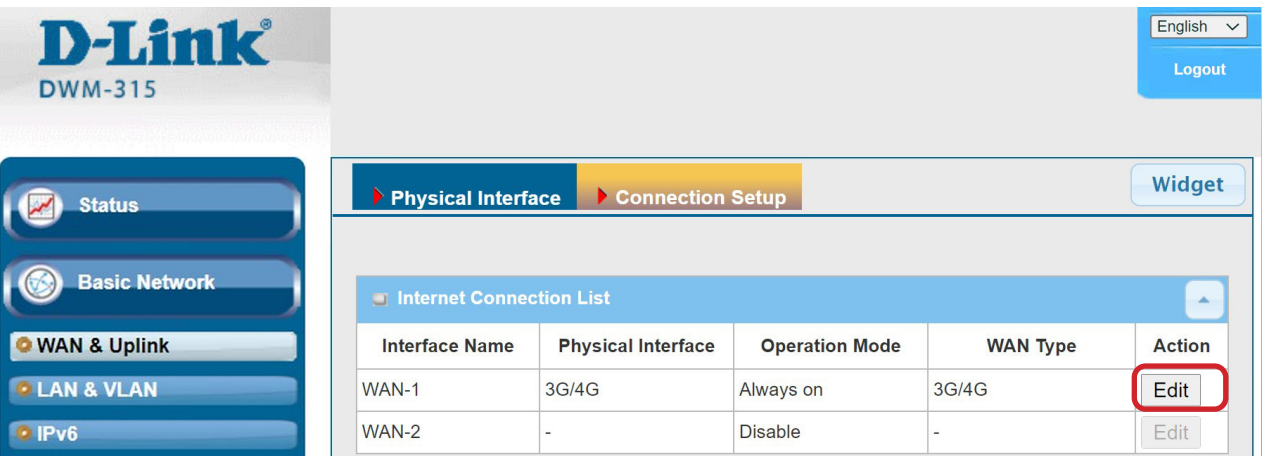

Scroll down to the 3G/4G Connection Common Configuration.

Under IP Passthrough (Cellular Bridge) tick the "Enable" option.

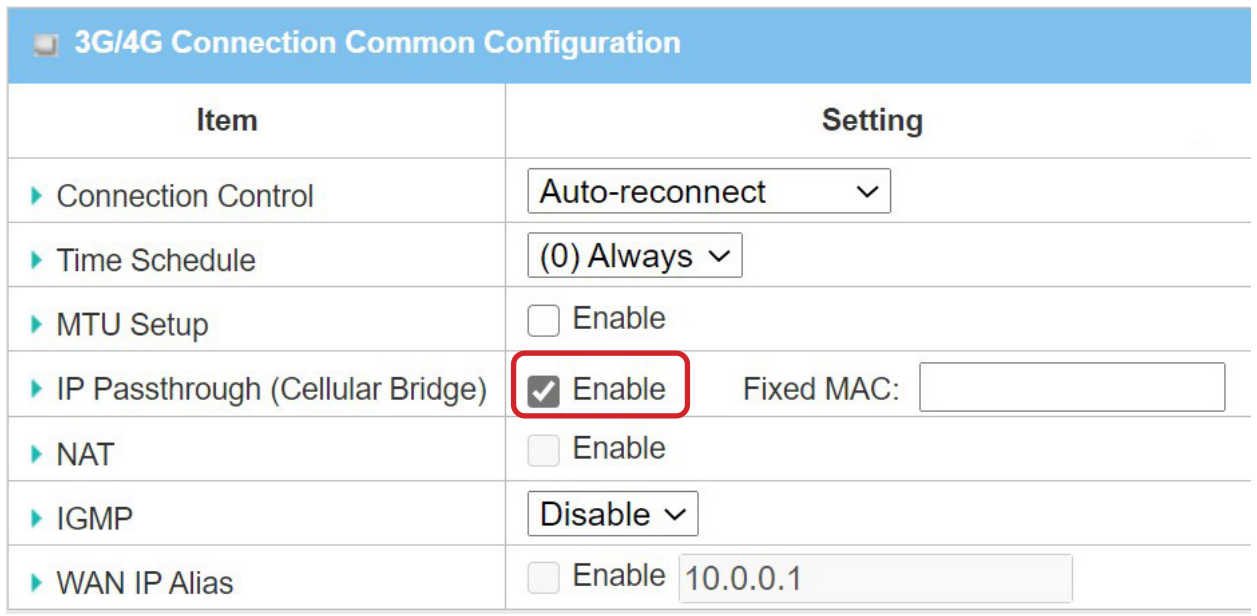

Click on "Save" and confirm that switching to Bridge Mode will disable NAT and DHCP.

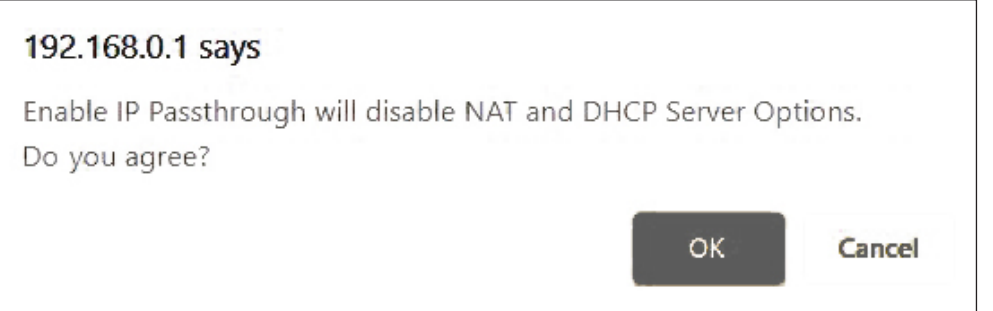

The Setup is complete for DWM-315 in Bridge Mode.

See next page to setup SonicWALL TZ Series Firewall for failover.

#### Setting up SonicWALL Firewall for failover from Primary Connection to Backup Connection.<br> **STEP 2.**

SONICWALL Network Security Appliance Register | Wizards | Help | Logout Mode: Configuration  $\blacktriangleright$   $\boxed{\sim}$  Dashboard  $\blacktriangleright$   $\blacksquare$  System  $\blacktriangleright$   $\blacktriangleright$  Network Name Zone Group IP Address Subnet Mask IP Assignment Enabled Comment Configure **Status** Interfaces Default LAN 2 X0 LAN 192.168.168.168 255.255.255.0 Static 1 Gbps Full Duplex PortShield Groups X1 WAN Default LB Group 192.168.20.202 255.255.255.0  $DHCP$ Default WAN Release 1 Gbps Full Duplex Failover & LB X2 WAN Default LB Group 10.103.144.48 255.255.255.224 DHCP Zones Release 100 Mbps Full Duplex Backup WAN **DNS**  $0.0.0.0$ Module  $\mathscr{D}$ U0 WAN 255.255.255.0 Dial-Up Disconnected » Set **Zone** as **"WAN"**

**a.** Go to Network > Interfaces. Configure the X2 interface:

**b.** Set Zone as "WAN". Set IP Assignment as "DHCP".

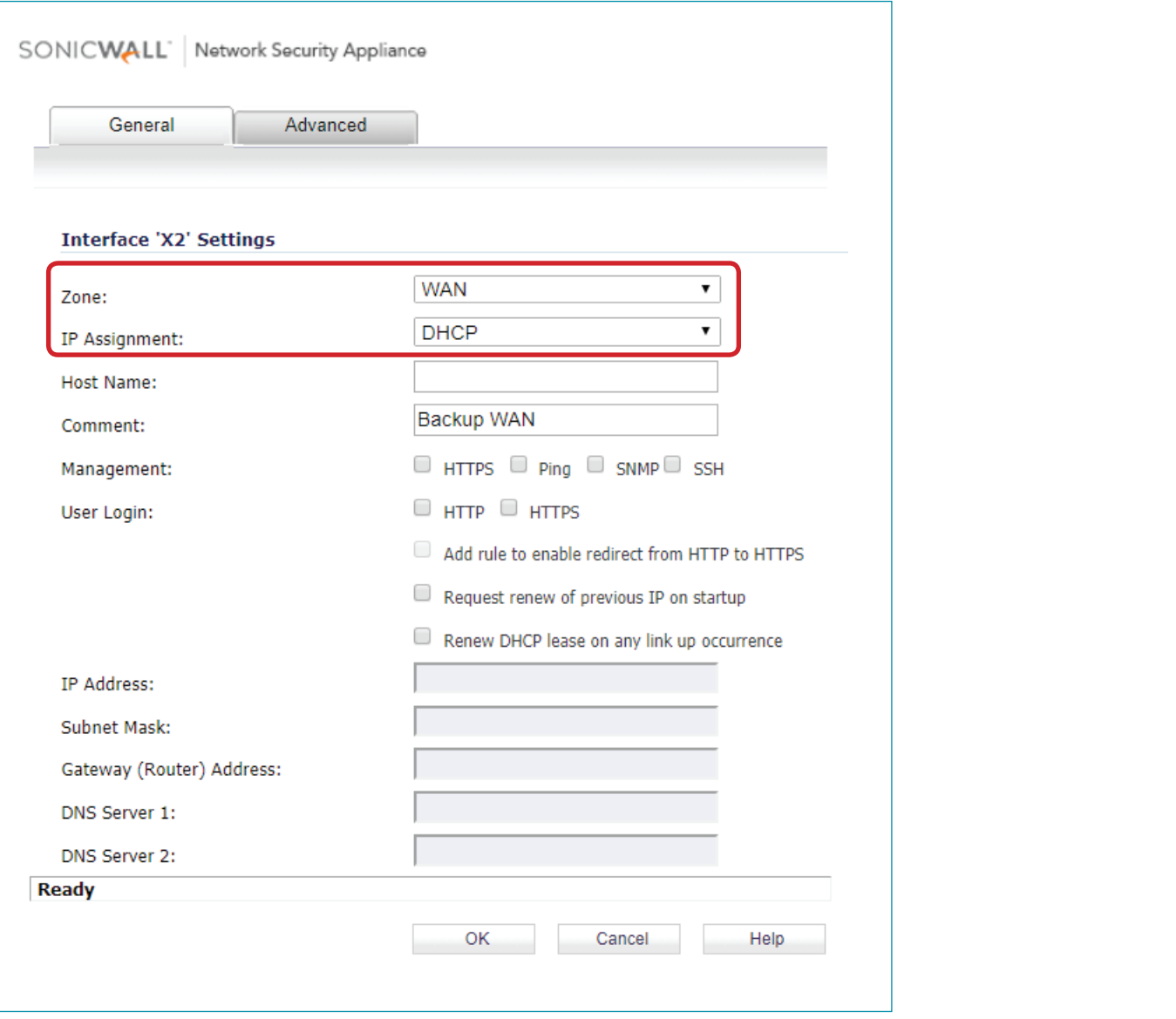

D-Link<sup>(</sup> TECH SUPPORT How to Setup the DWM-315 with SonicWALL TZ Series Firewall for Connection Failover **3**  **STEP 2. c.** Go to **Network > Address Objects**. Add a new object. Set Zone Assignment as "WAN". Set Type as "Host". Set IP Address as "4.2.2.2". » Set **Zone Assignment** as **"WAN"**

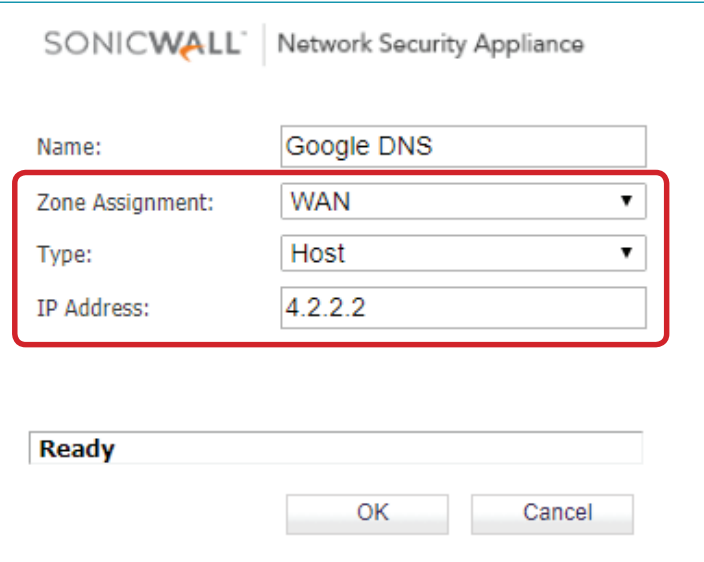

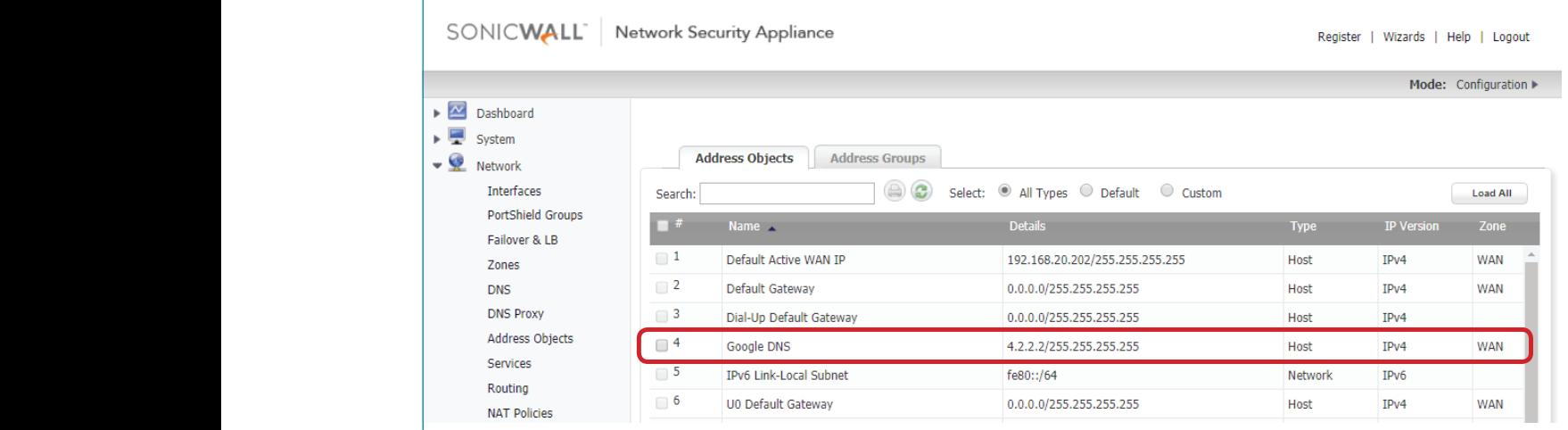

# **STEP 2.** d. Go to Network > Failover & LB. Configure the "Default LB Group".

Add X2 to the "Selected" field. Make sure the interfaces are in correct order. » Add **X2** to the "Selected" field. Make sure the interfaces are in correct order.

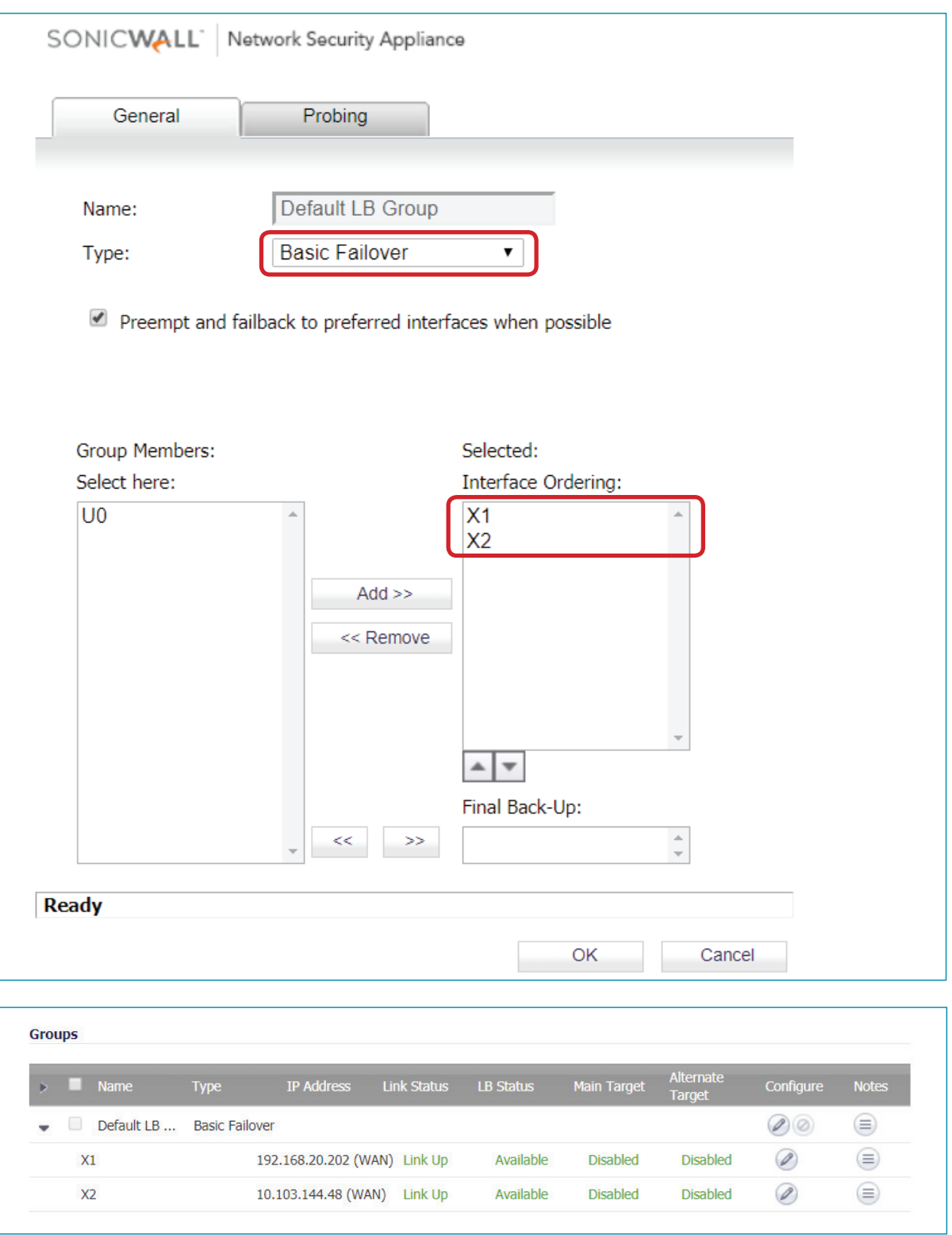

**D-Link** (TECH SUPPORT) How to Setup the DWM-315 with SonicWALL TZ Series Firewall for Connection Failover 5

**e.** Go to Network > Network Monitor. Add a new Network Monitor Policy. Set Probe Target as "Google DNS". Set Next Hop Gateway as "X1 Default Gateway". Set Outbound Interface as "X1". Set Probe Type as "Ping (ICMP) - Explicit Route". » Set **Probe Type** as **"Ping (ICMP) – Explicit Route" STEP 2.**

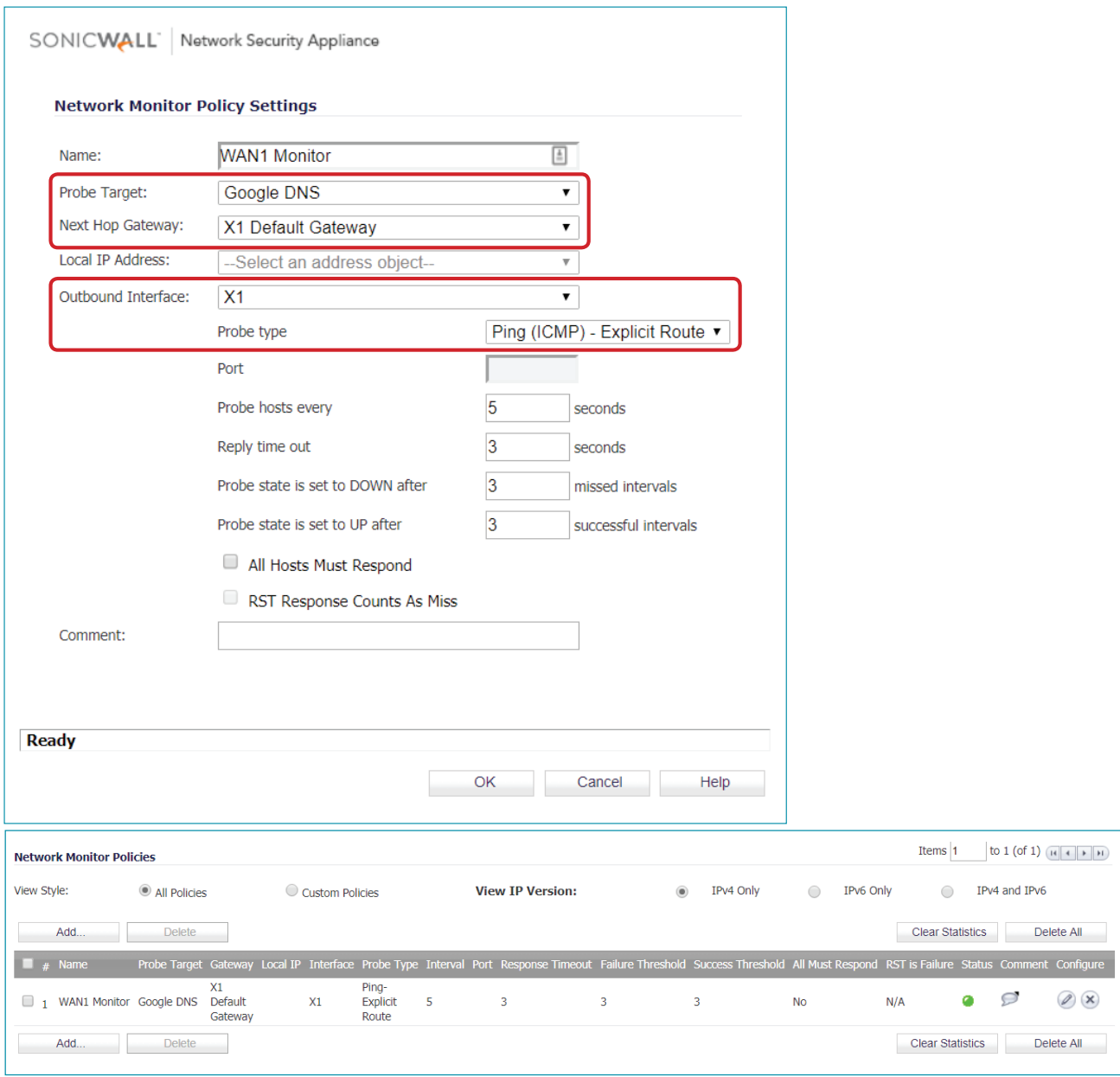

Your setup is now complete.

### **EXECUTE INFORMATION D-LINK CONTACT**

#### **NATIONAL SALES MANAGER**

**Phil Tarbox** 0417 234 761 phil.tarbox@dlink.com.au

**D-Link** 

TECH SUPPORT TECHN SUPPORT TO SERVICE THE DUM-SONIC TRACK AND SONIC TRACK AND SONIC TO SONIC FOR CONNECTION FAILO PARTNER PRIORITY SUPPORT **1300 558 053** GENERAL ENQUIRIES **1300 700 100** PARTNER REWARDS PROGRAM **dlink.com.au/Rewards**

TRAINING AND CERTIFICATION **training.dlink.com.au**

## **REGIONAL CHANNEL MANAGERS**

QLD/NT

TECH SUPPORT How to Setup the DWM-312 and SonicWALL TZ Series Firewall for Connection Failover **5** bernie.rasenberger@dlink.com.au **Bernie Rasenberger** 0403 980 294

#### NSW/ACT

**Michael Crocombe** 0421 951 465 michael.crocombe@dlink.com.au

# VIC/TAS/SA/WA

**Colin Chamberlain** 0418 345 286 colin.chamberlain@dlink.com.au

## **PRE-SALES ENGINEERS**

QLD/NT/NSW/ACT

**David Urbano** 0422 589 091 david.urbano@dlink.com.au

#### VIC/TAS/SA/WA

**Aaron Bilton** 0403 857 007 aaron.bilton@dlink.com.au